## **Cómo insertar títulos en imágenes, cuadros y gráficos en Word 2013 y realizar una tabla de ilustraciones automática Elaborado por Diego Mora Jiménez, 2018**

**1.** El primero paso es insertar la imagen, cuadro o gráfico que contribuirá o guiará al lector a un mejor entendimiento de lo explicado en el texto. Las imágenes se pueden copiar de internet o pueden ser imágenes de nuestra propia autoría. Deben tener un tamaño proporcional, es decir, ni muy grande que abarque toda la página pero tampoco muy pequeño para que no se pueda apreciar lo que intentamos explicar de la imagen.

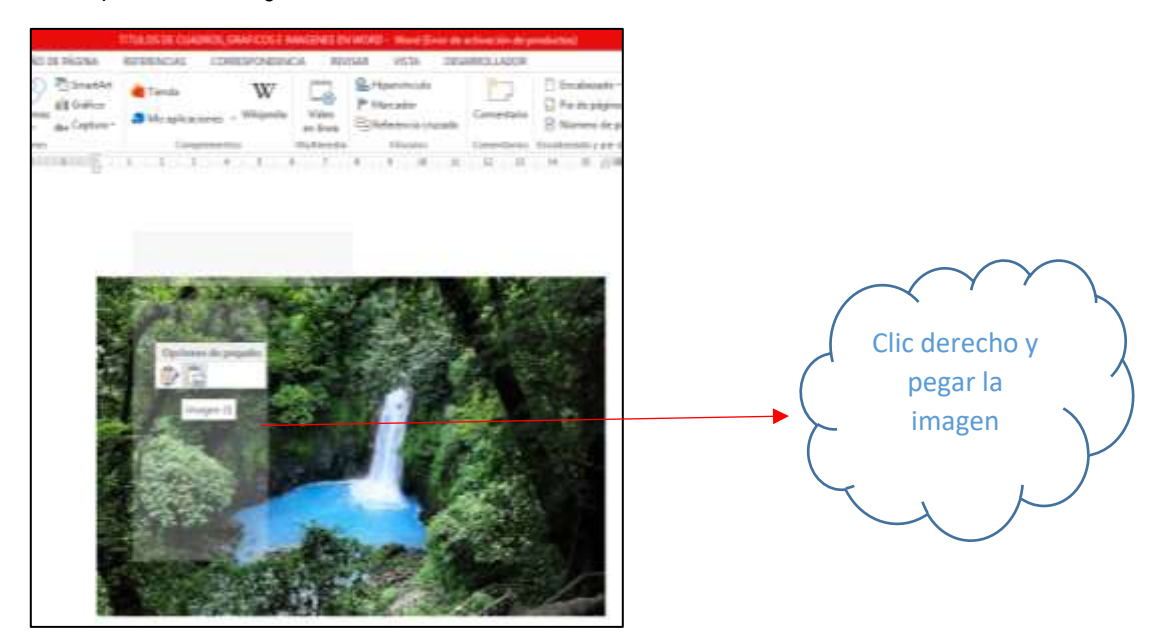

**Nota:** Es importante recordar que las imágenes, cuadros o gráficos deben guardar relación directa con el texto y no simplemente ser utilizadas como relleno.

**2.** El segundo paso es seleccionar la imagen por medio de un clic e ir a la pestaña de **REFERENCIAS** en la parte superior de la cinta de opciones.

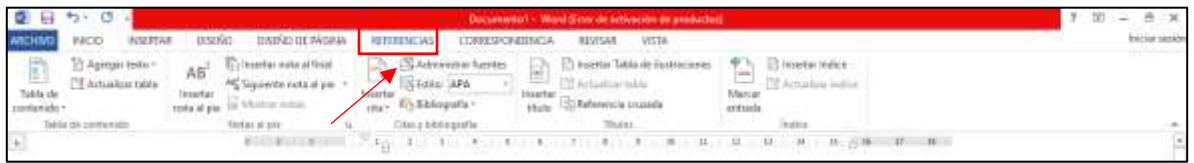

**3.** Seguidamente se ingresa a la pestaña de **Insertar título**. Aparece un cuadro con las opciones para ingresar el título de la imagen, opciones del rotulo e incluir un nuevo título con su numeración.

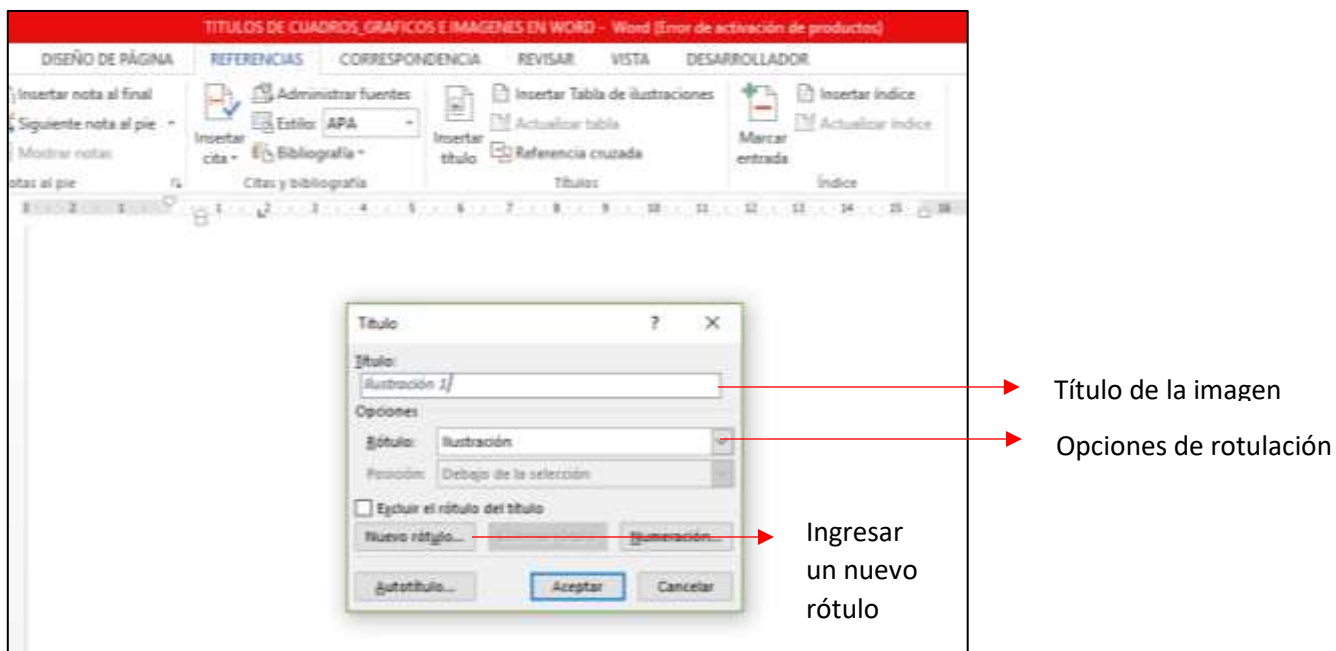

**4.** En este caso, haremos clic en **Nuevo rótulo** y escribiremos la palabra "Figura" y haremos clic en **Aceptar** (Cualquier imagen en el texto, sea copiada de internet o imágenes de cámaras fotográficas, la nombraremos como "Figura").

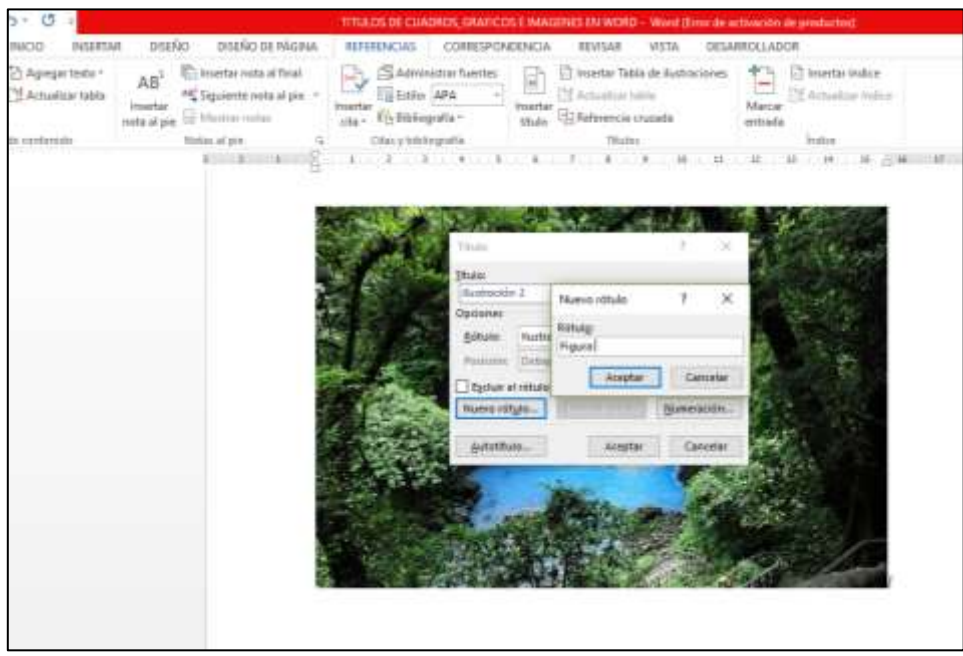

**5.** Seguidamente desplegamos en las **Opciones de Rótulo** y observaremos que la palabra **Figura** se añadió a la lista. También podemos escoger la posición del título, ya sea **debajo de la selección** o **arriba de la selección**. Una vez seleccionado esta opción damos clic en Aceptar.

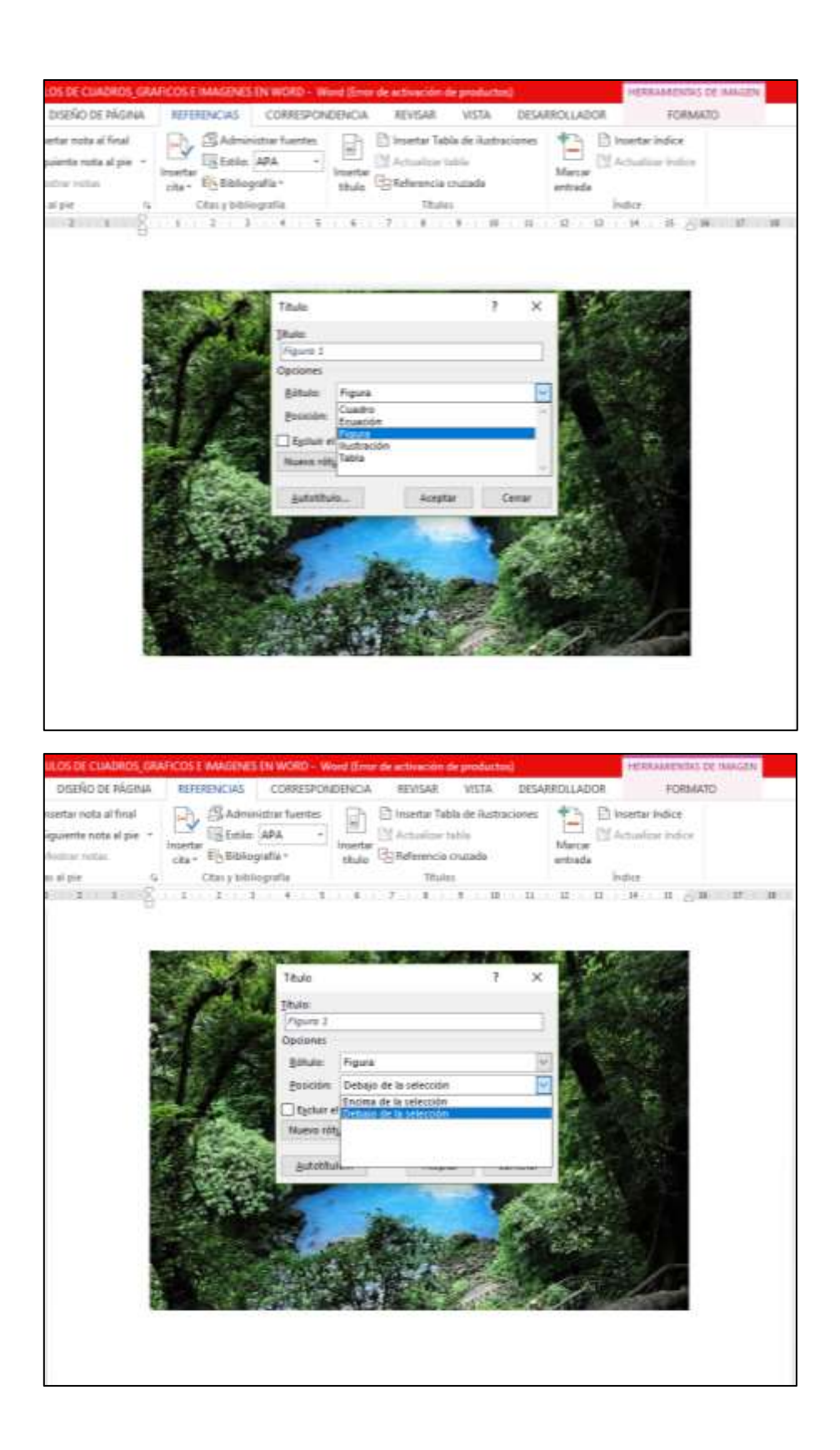

**6.** En la parte inferior izquierda aparecerá el texto **"Figura 1"** si escogimos debajo de la selección de la imagen o en la parte superior izquierda si escogimos encima de la selección (Word enumera automáticamente las

imágenes conforme las vamos insertando en el texto). Por defecto, la palabra aparecerá en tamaño 9, color azul y letra cursiva, sin embargo, se puede modificar. Para ingresar el título simplemente agregamos un punto a la derecha del número y digitamos el título de la imagen. Por lo general, después del título, se describe la imagen y la fuente de donde la tomamos, inclusive si es de nuestra autoría es necesario escribirlo por medio de nuestro primer apellido y el año cuando se tomó la fotografía o se realizó la imagen.

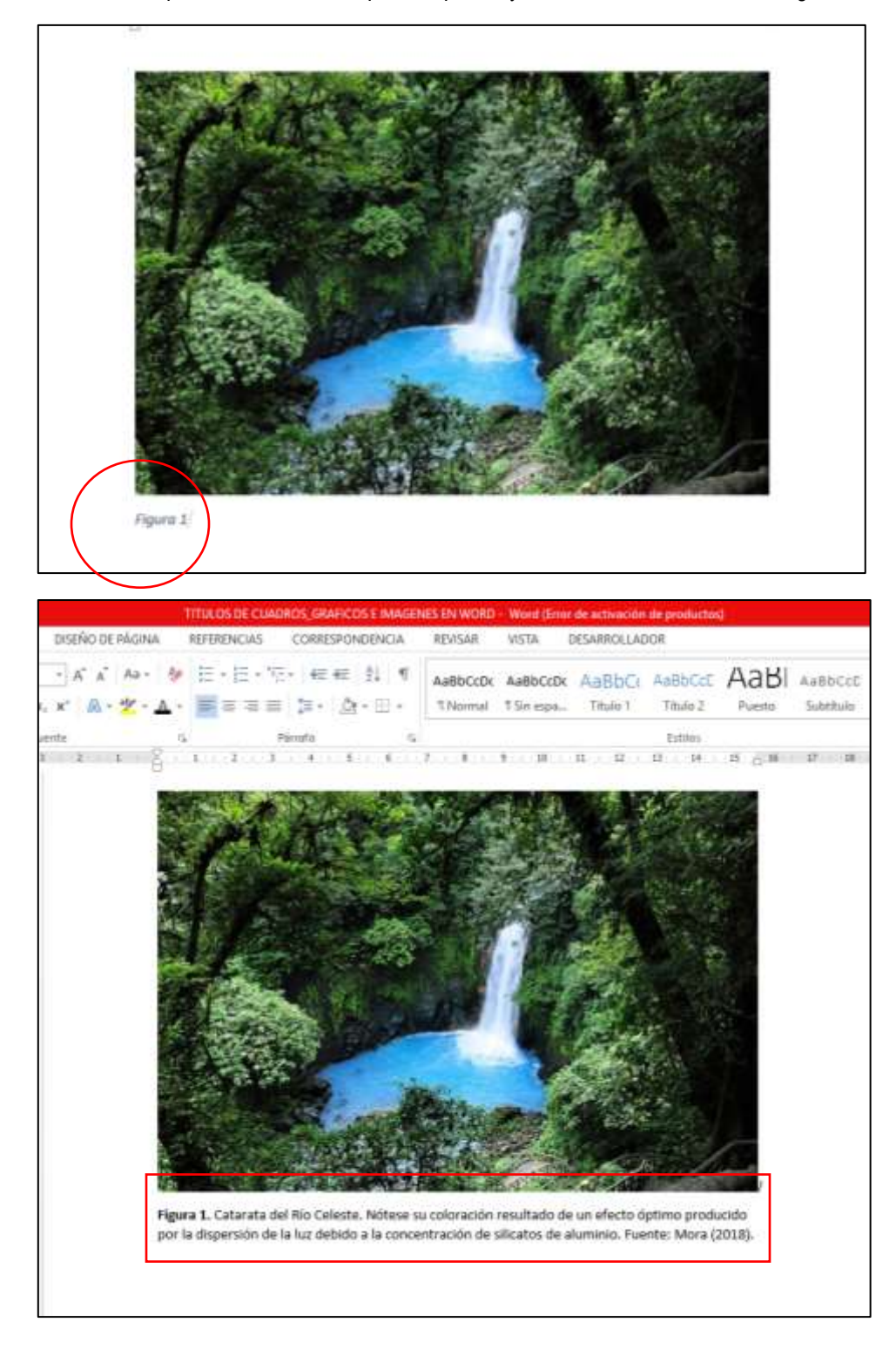

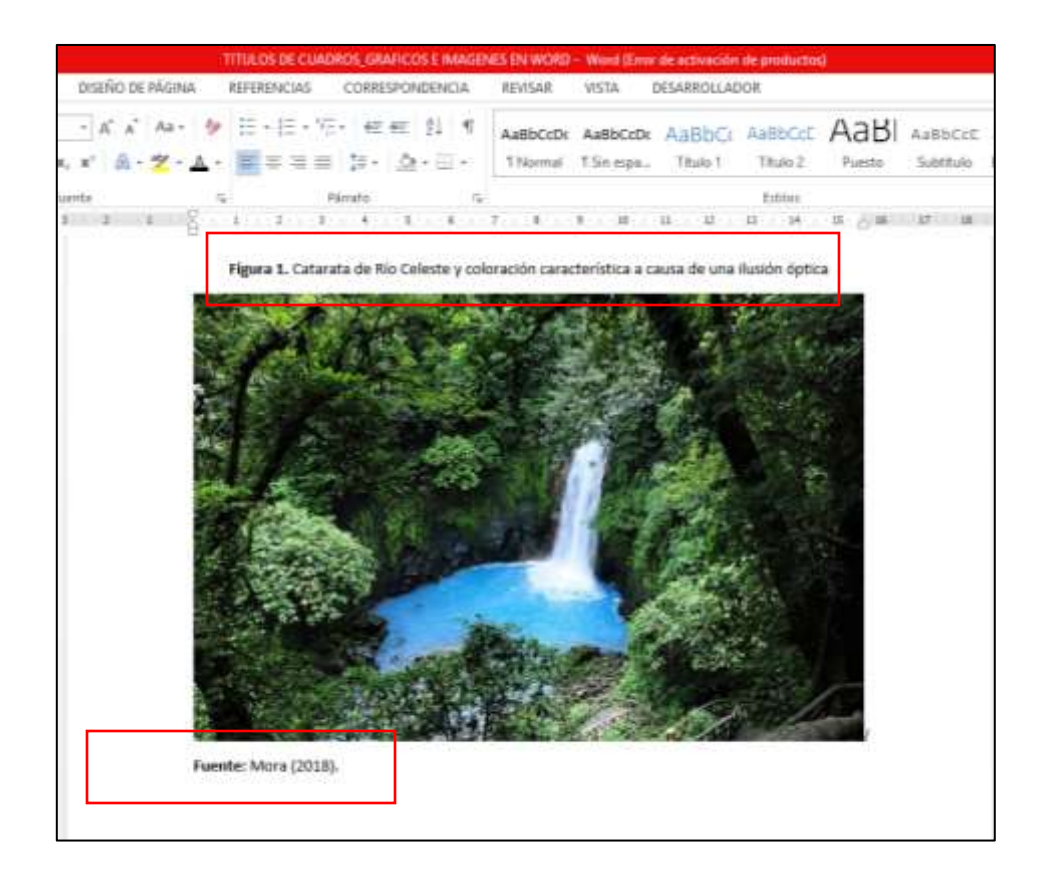

**7.** Finalmente, si en nuestro trabajo nos solicitan una tabla o índice de contenido de figuras, cuadros o gráficos que utilizamos en el texto, debemos seleccionar nuevamente la pestaña de **REFERENCIAS** y dar clic en **Insertar tabla de ilustraciones**. Se habilitará un cuadro donde podremos escoger el formato de nuestra tabla. Una vez realizado esto, aceptamos y nos aparecerá la tabla o índice con la numeración, el titulo de las figuras y el número de página donde se localiza. La Tabla o índice de ilustraciones se coloca posterior a la tabla o índice de contenidos.

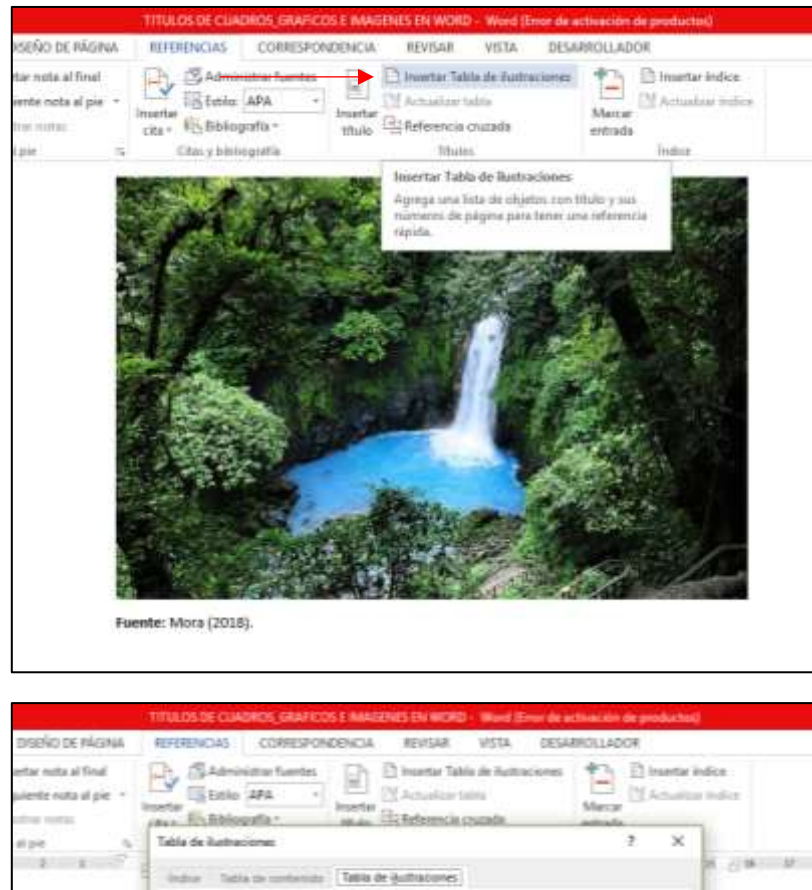

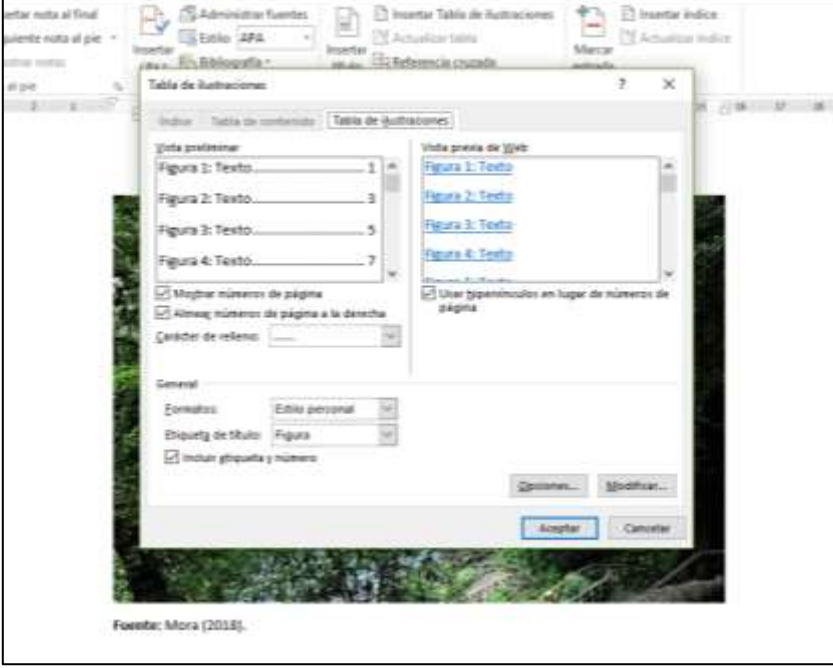

## **ÍNDICE DE FIGURAS**

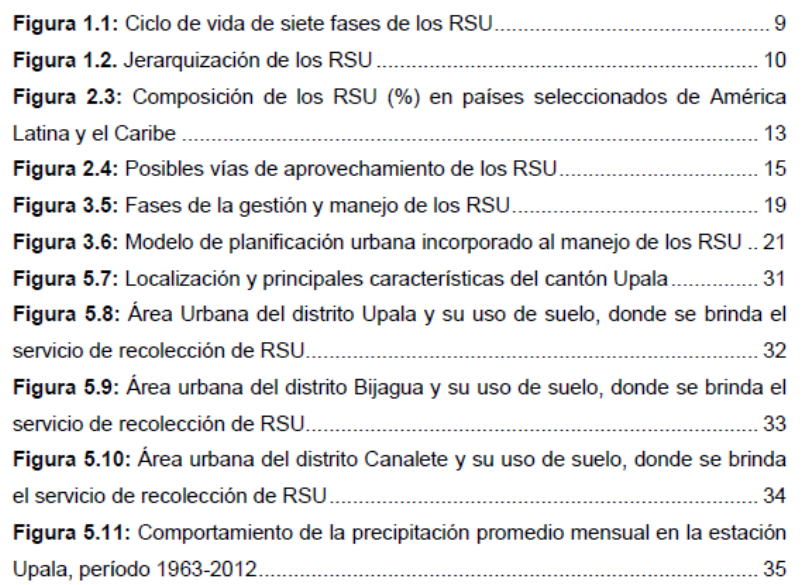